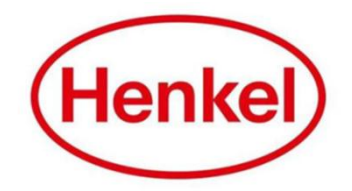

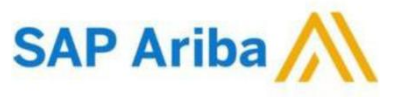

## SUPPLIER MANUAL – RFP

Henkel@SAP Ariba

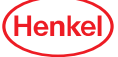

#### SAP ARIBA – RFI HOW TO LOG IN & LOG OUT

- 1. Open the log in page via: Link
- 2. Enter your username & password and click on "**Login**"
- 3. To log out: Click your name in top right corner and select "**Logout**" in dropdown menu

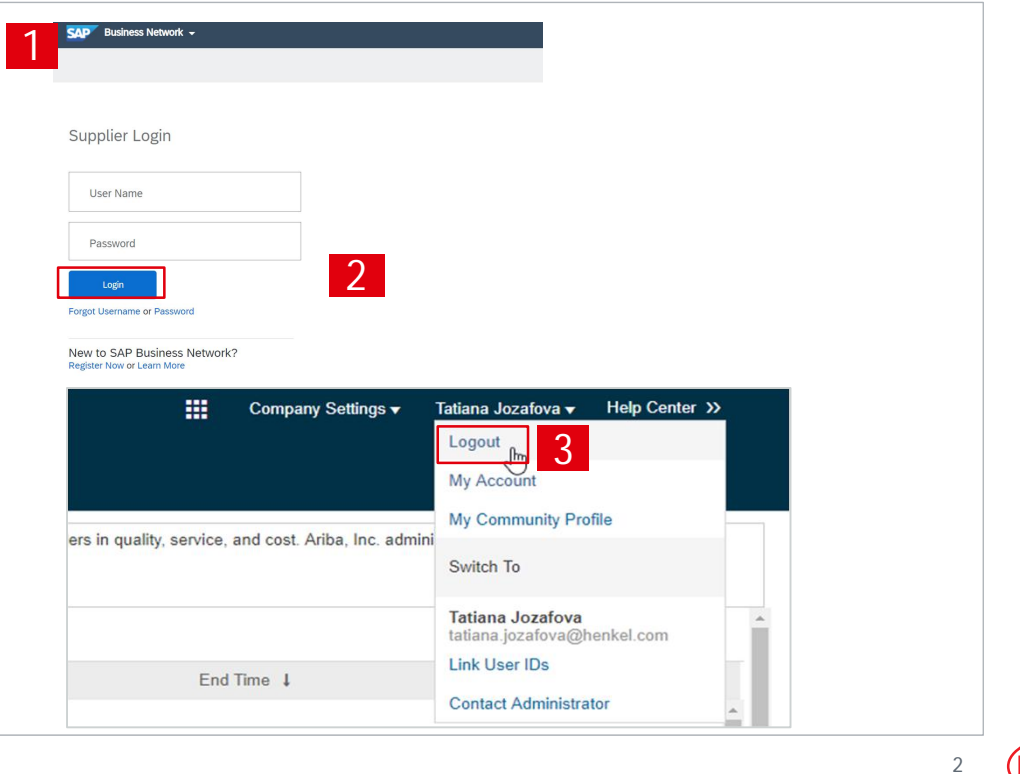

**Henke** 

## SAP ARIBA – RFI RESETTING USERNAME/ PASSWORD (1/2)

If you have forgotten your username/password, please follow the following steps:

- 1. Click on "**Password**"
- 2. Enter in email address you used to register with SAP Business Network and select "**Submit**"

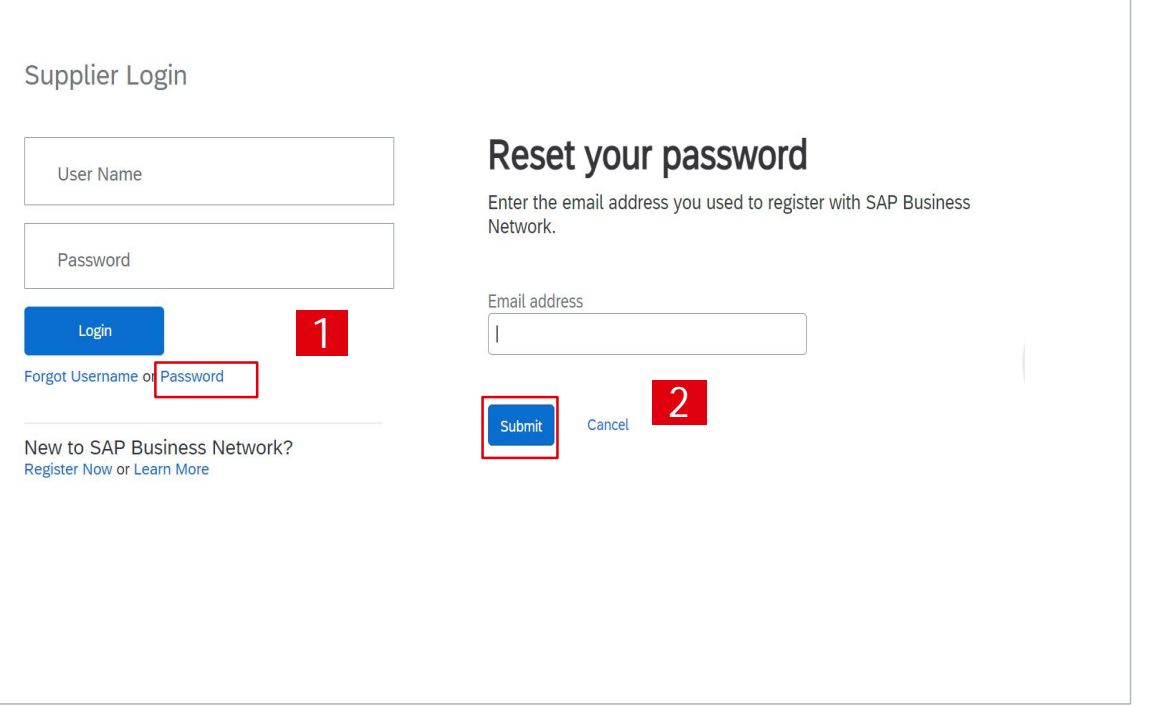

(Henke

3

## SAP ARIBA – RFI RESETTING USERNAME/ PASSWORD (2/2)

You will receive an email with a link to reset the password/username:

- 1. Click on the link "click here"
- 2. New window will open, type in new password ,confirm and select "**Submit**"

#### Reset your password

#### Hi erika.palieskova@henkel.com,

Choose the account you want to reset the password for, and go to the corresponding link to reset your password.

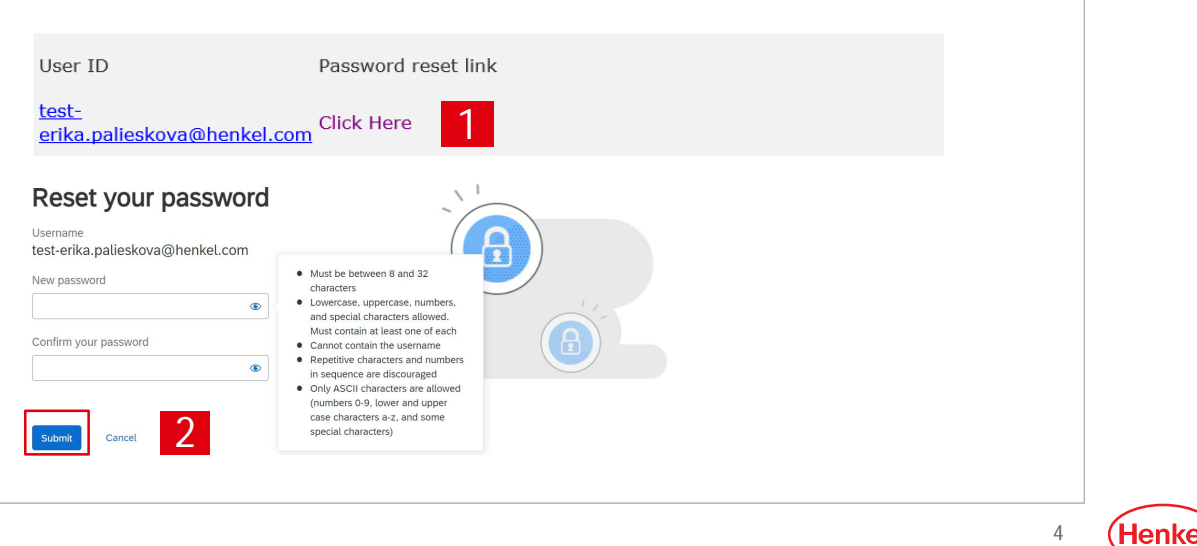

#### SAP ARIBA - RFP SETTING USER PREFERENCES

You can set your preferences by clicking on your name in the upper right corner:

- 1. Select "**My Account** "
- 2. Under "**Preferences**" you can set up preferred language, time zone and currency. Under "**Contact Information**" you can add more details about address, phone, etc.
- 3. Select "Save" to store the changes

**Important:** Please note that when setting up the tool language, same language has to be set up for your internet browser!

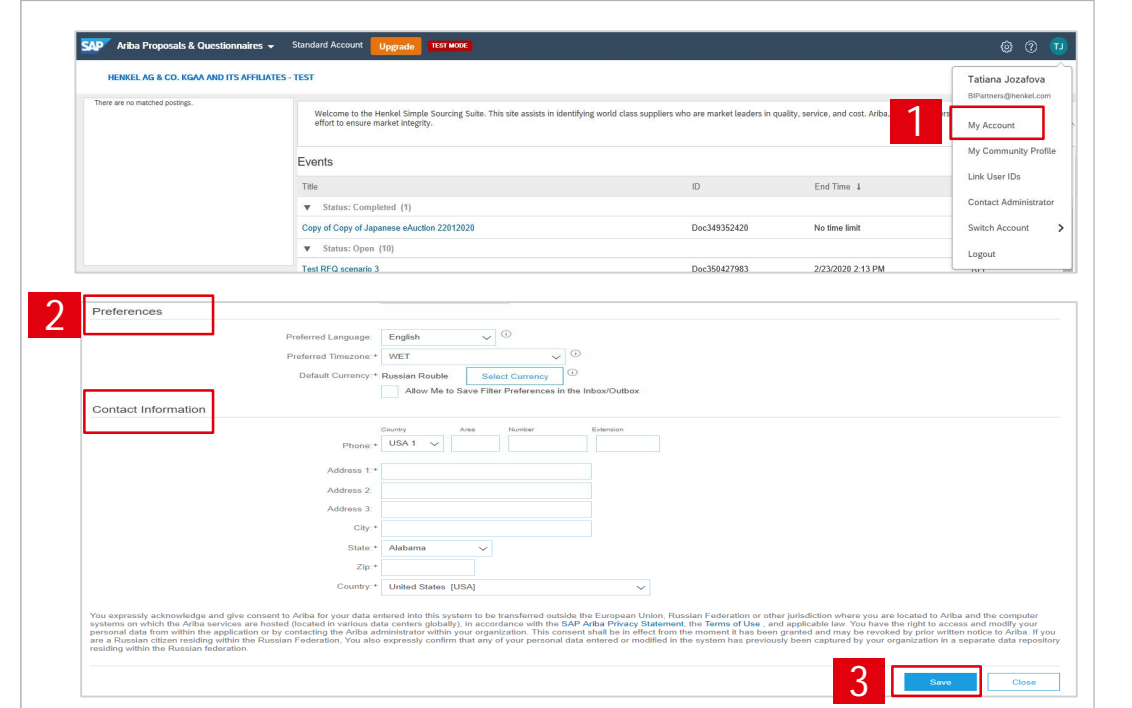

5

(Henk

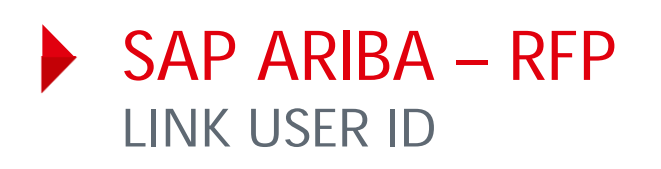

If you have multiple user accounts, you can link your User IDs:

- 1. To link your IDs, select under your name "**Link user IDs**"
- 2. Enter username and password of another account you want to link and select "**Link accounts**"
- 3. If you click on "**Switch Account**", you can see all your accounts, which are linked

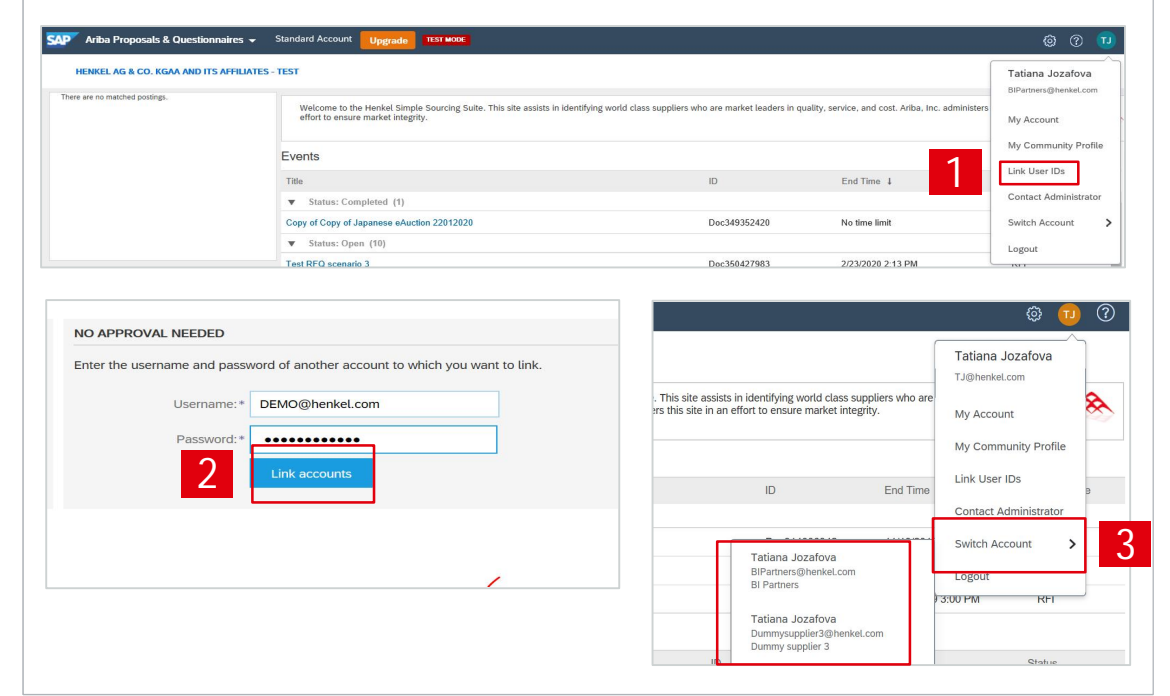

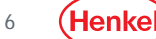

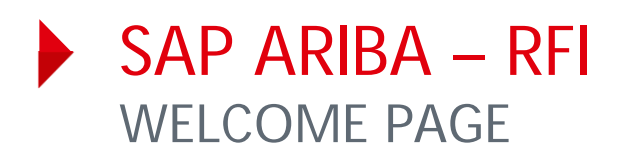

- 1. To display the list of eSourcing events you are invited for please go to "**Ariba Proposals & Questionnaires**"
- 2. List of your events is displayed, grouped by the event status:
	- Open
	- Pending selection (Closed)
	- Completed
	- Preview (Not started yet)
- 3. The events can be hidden/shown by clicking on the arrow. To open a project, click on the project name

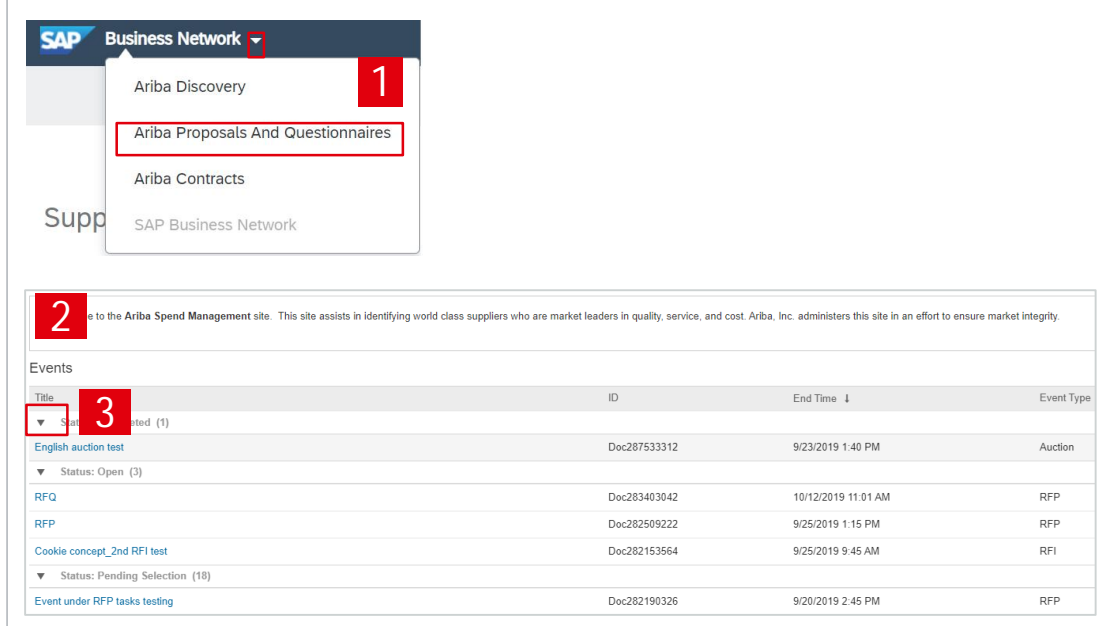

7

## SAP ARIBA – RFP ACCESSING SPECIFIC E-SOURCING PROJECT

- 1. To continue with the event, complete the prerequisites below by clicking on "**Review Prerequisities**". Some of the prerequisites might be access gate questions which you must answer before you can access the bidding part.
- 2. To decline the invitation, please click on "**Decline to Respond**". Please note that in some cases you may be asked to enter the reason for decline.
- 3. If previously declined to respond, you can participate by pressing "**Intend to Respond**" button.

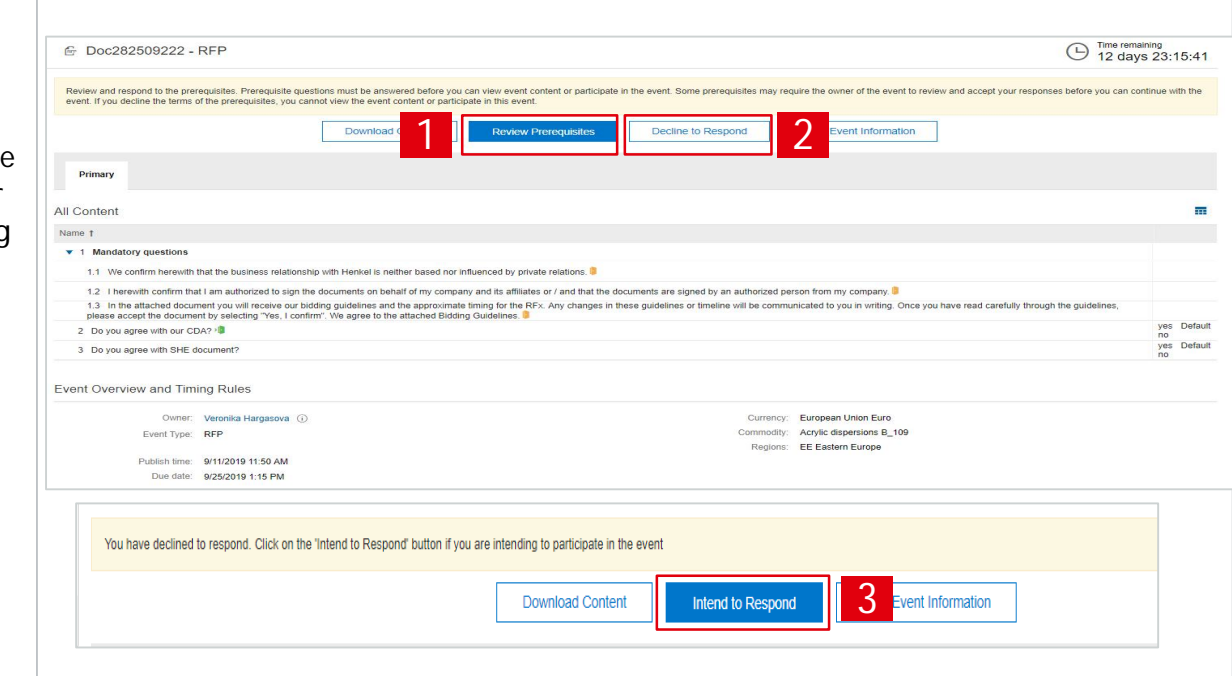

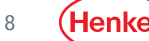

#### SAP ARIBA – RFP RESPOND TO A QUESTIONNAIRE

- 1. To answer a question, select one of the answer options behind each question
- 2. Once all answers are selected, select "**OK**"
- 3. New window will open, select "**OK**" to submit your responses

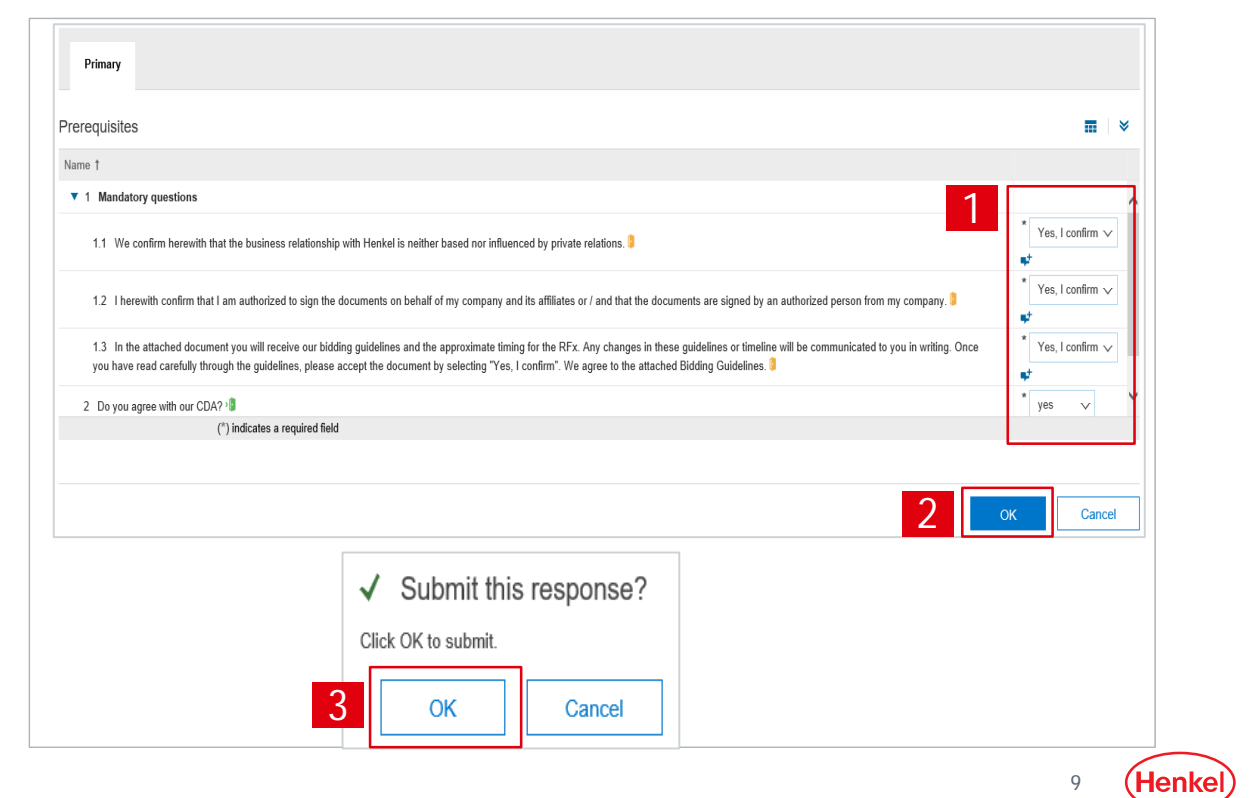

#### $\triangleright$  SAP ARIBA – RFP EDIT MANDATORY RESPONSE

- 1. As soon as your response is submitted, the icon "**Pending approval**" appears for each question.
- 2. In case the response was rejected by Henkel, an "**Exclamation mark** " icon appears. In case the response was approved, a "**Tick mark**" icon appears.
- 3. To change the response, select "**Review Prerequisites**" and edit your response. *Please note that your response can only be edited if previously rejected by Henkel.*
- 4. Select "**OK**".

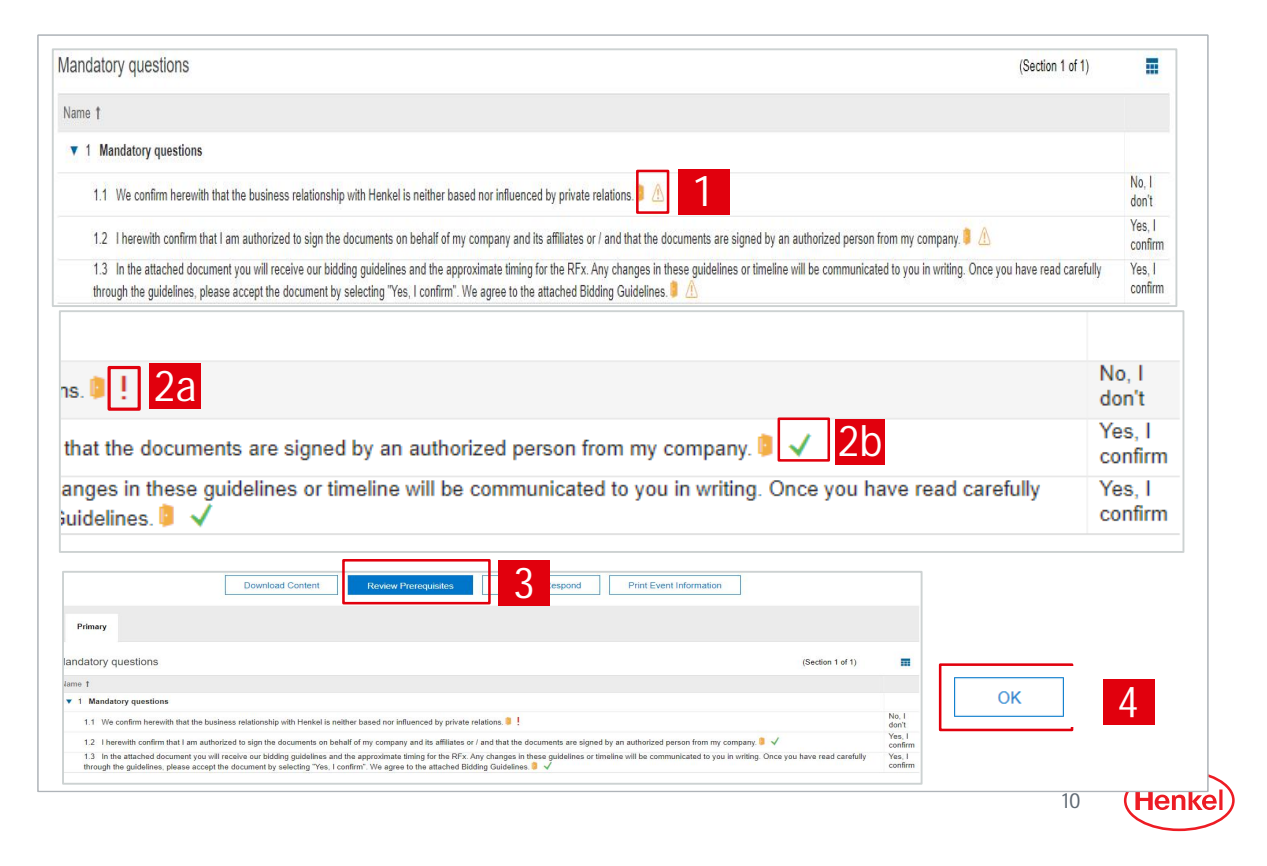

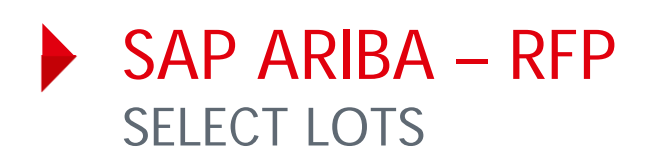

- 1. After all mandatory questions have been approved by Henkel, you can access the bidding part under "**Event Content**" on the left side of your screen
- 2. By selecting event content, the list of items is automatically displayed
- 3. In order to place a bid, select "**Select Lots**"

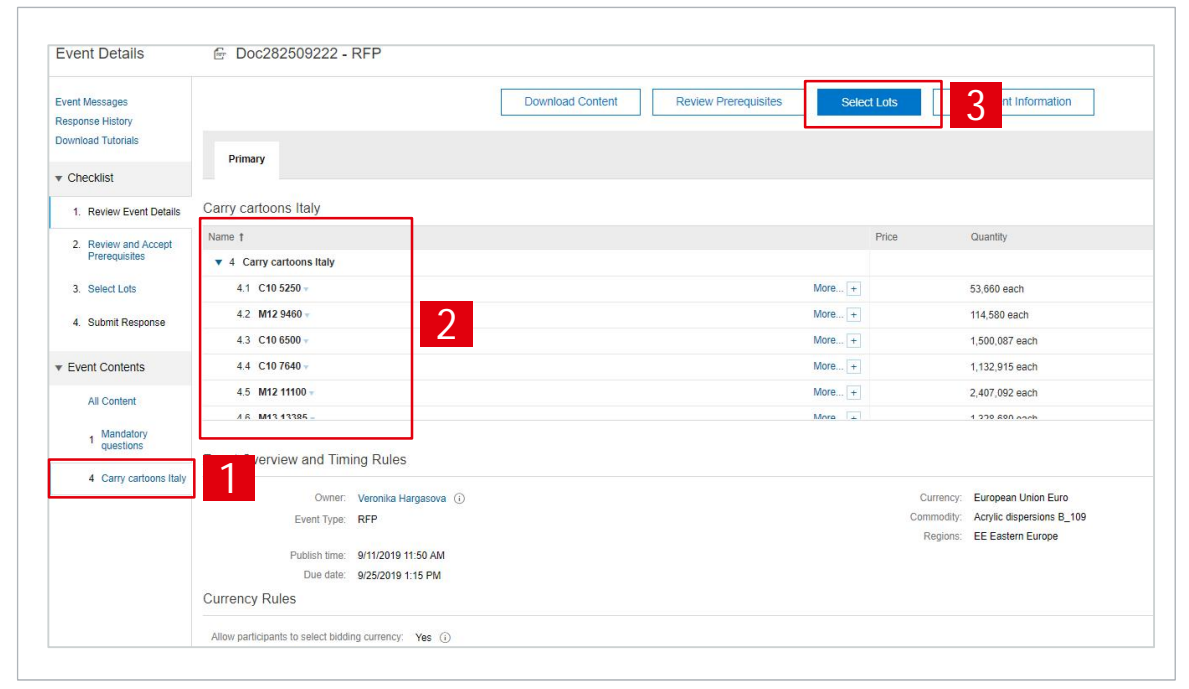

11

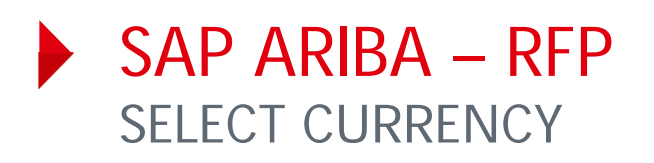

- 1. If applicable, you can select the bidding currency for the event under "**Select event bidding currency**" and choosing the currency from the available options
- 2. In case you will bid in different currencies for different items, tick "**Use a different currency for different lots**" option
- 3. Select item and respective currency
- 4. Select "**Confirm Selected Lots** "

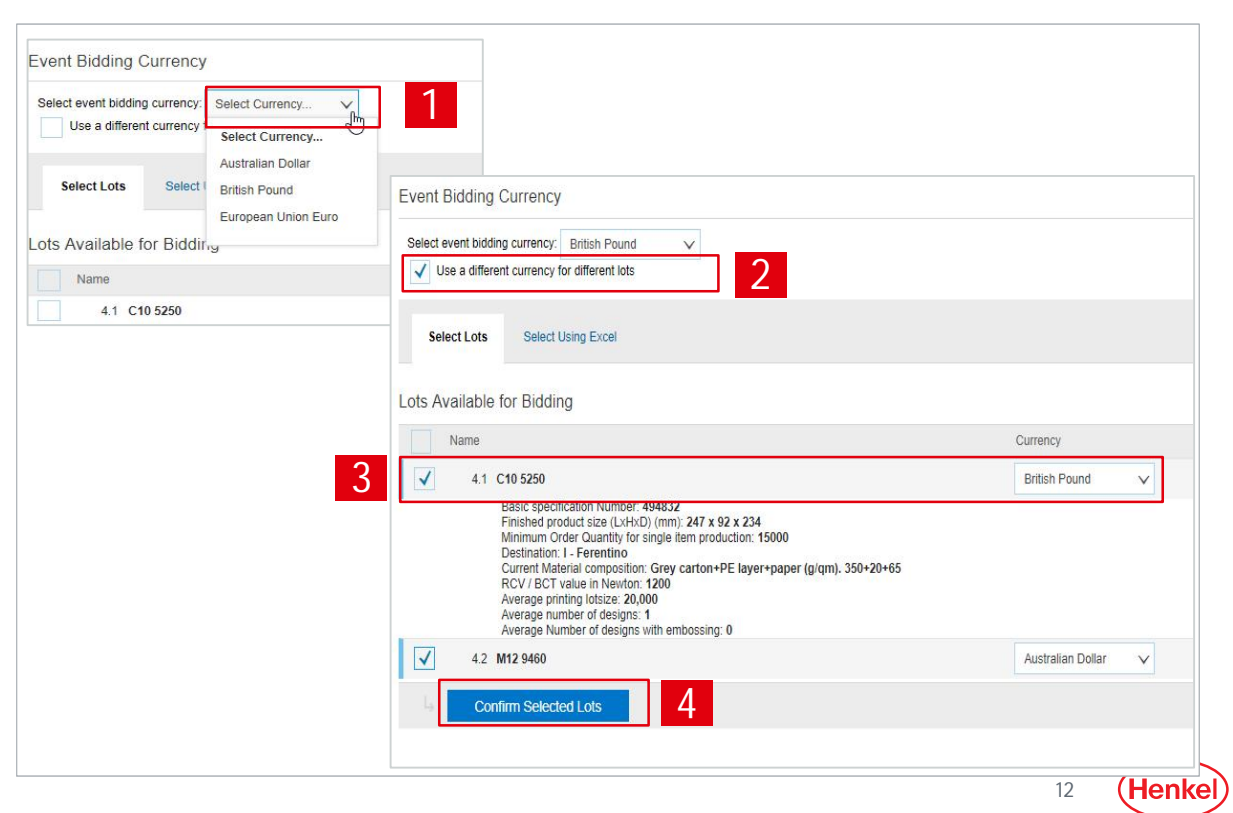

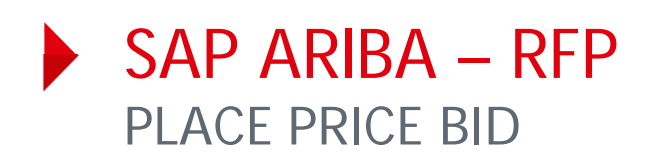

- 1. Fill in all mandatory fields (marked with \*)
- 2. Press "**Save draft**" to save your response (it will not be submitted to Henkel)
- 3. Press "**Submit Entire response** " to make your response visible to Henkel
- 4. Confirm via "**OK** "

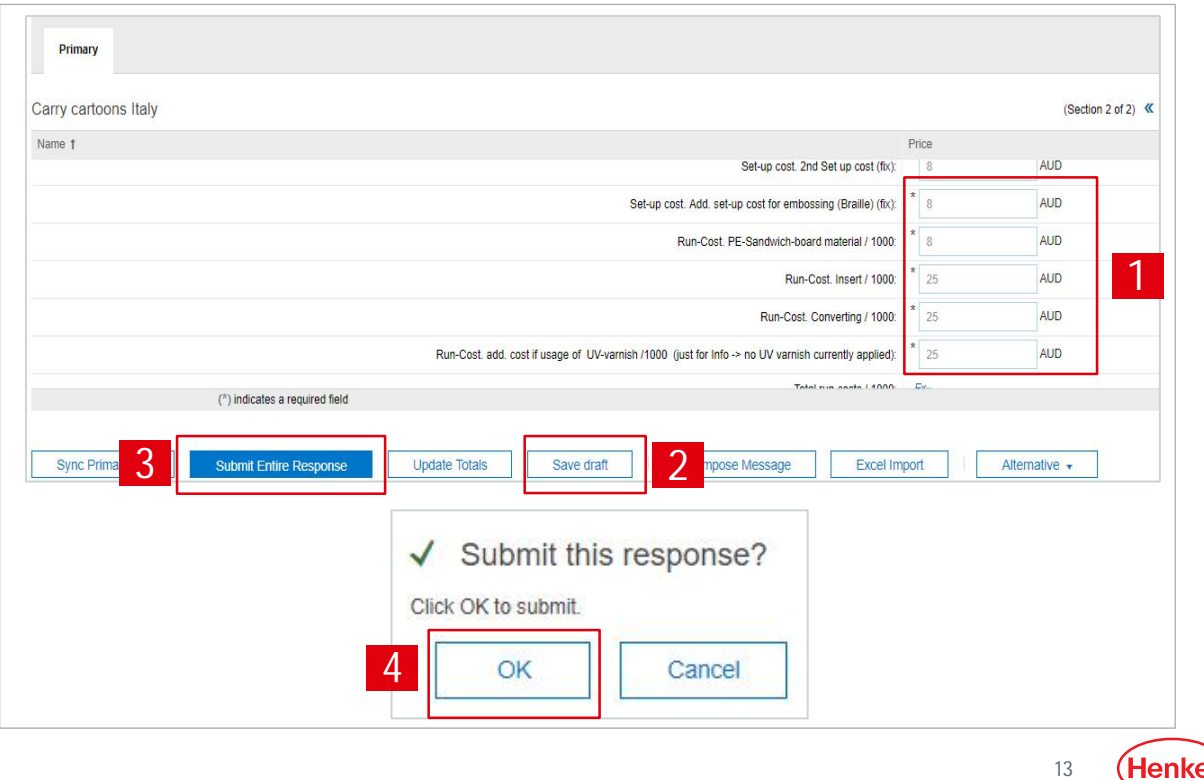

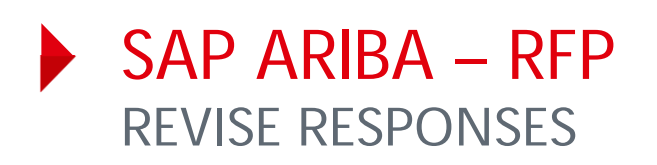

- 1. You can always edit your response(s) by selecting "**Revise Response**". However this is possible only if the event is in "**OPEN**" status
- 2. Adjust values
- 3. To save new response, select "**Submit Entire Response**" button
- 4. Confirm via "**OK** "

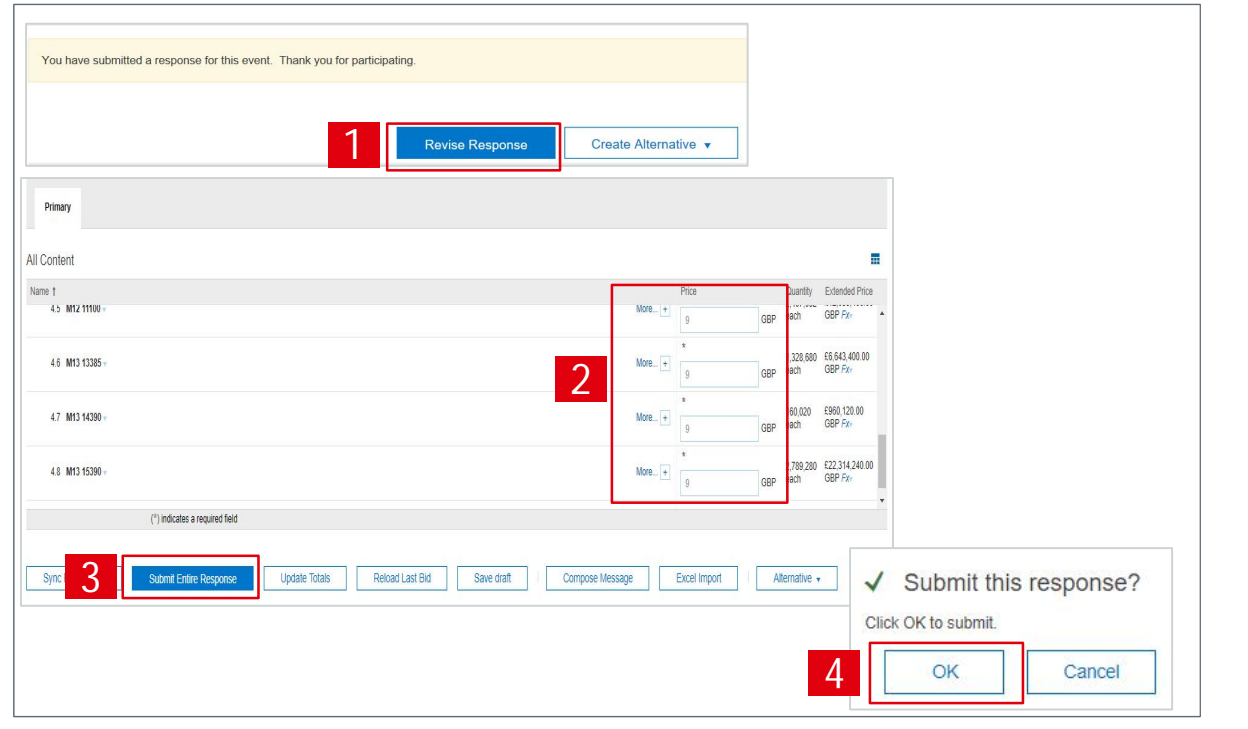

(Henke 14

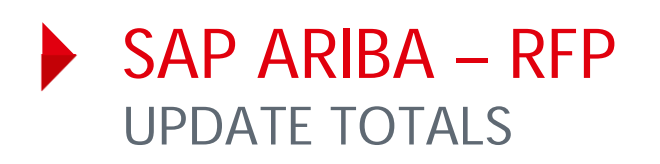

In some cases the bidding table may contain a formula. In order to check the final value(s) calculated automatically:

- 1. Enter the mandatory values
- 2. Select "**Update totals**"
- 3. Formula value is automatically calculated

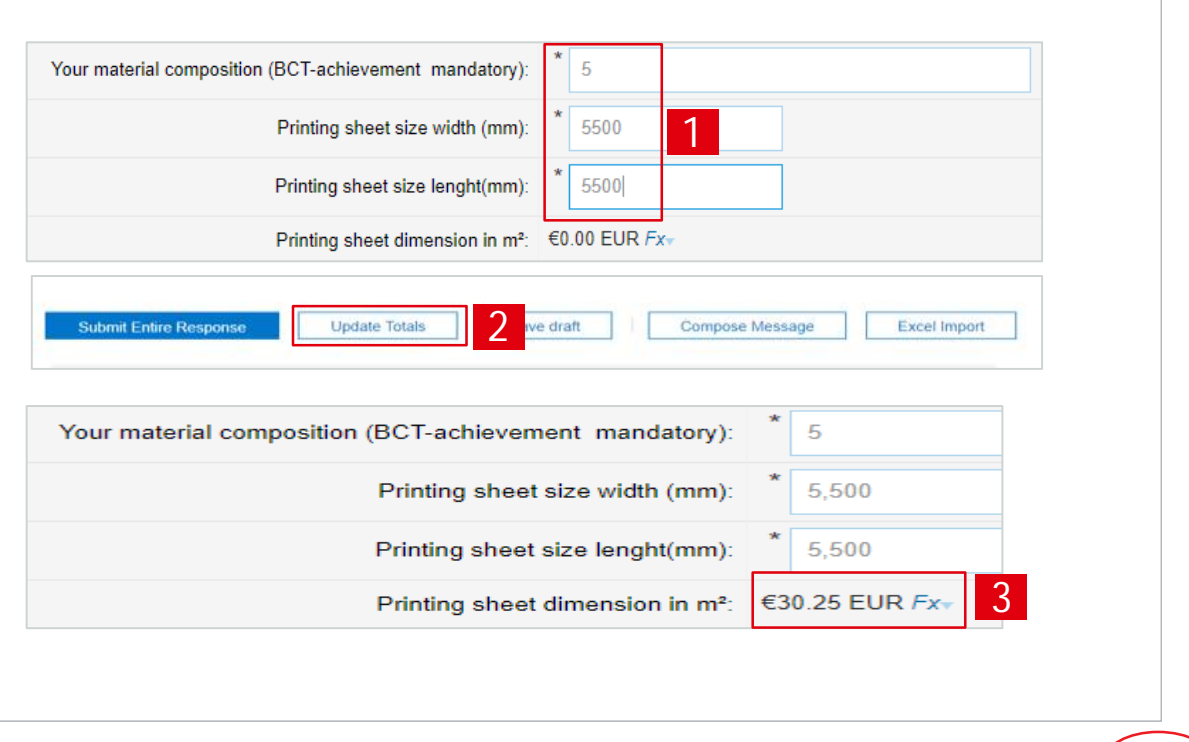

15

(Henke

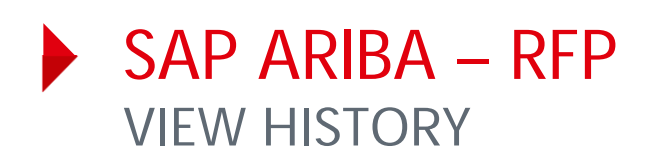

You can view the history of your responses:

- 1. Click "**Response History**" in the upper left corner on your screen
- 2. You can see a **"Reference Number**" and also a status of the response

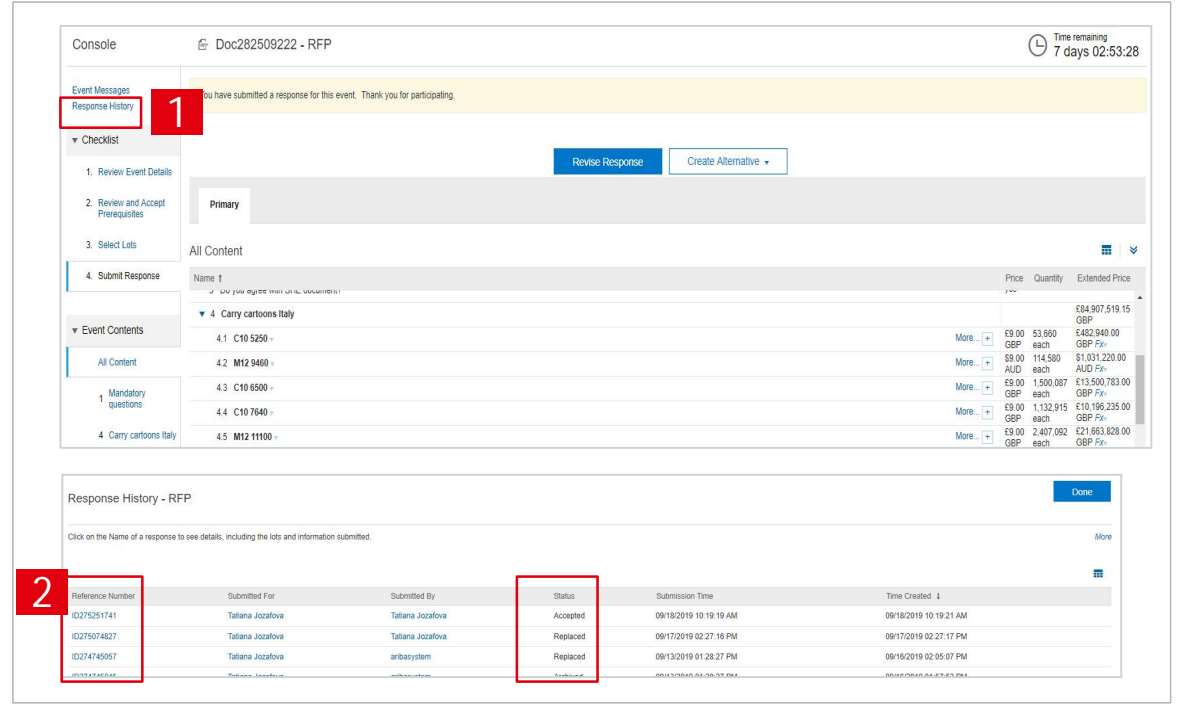

(Henkel 16

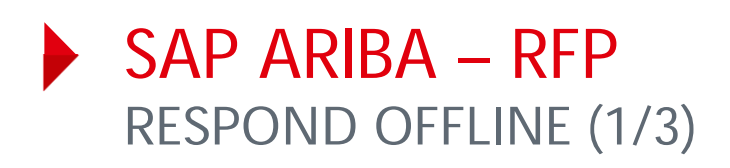

With option "**Respond offline** " you can download an Excel file with all questions, fill in your responses offline and upload the file afterwards:

- 1. To download Excel file please click on "**Excel Import** "
- 2. Afterwards select "**Download Content**" under Step 1. The file will be automatically downloaded to your PC

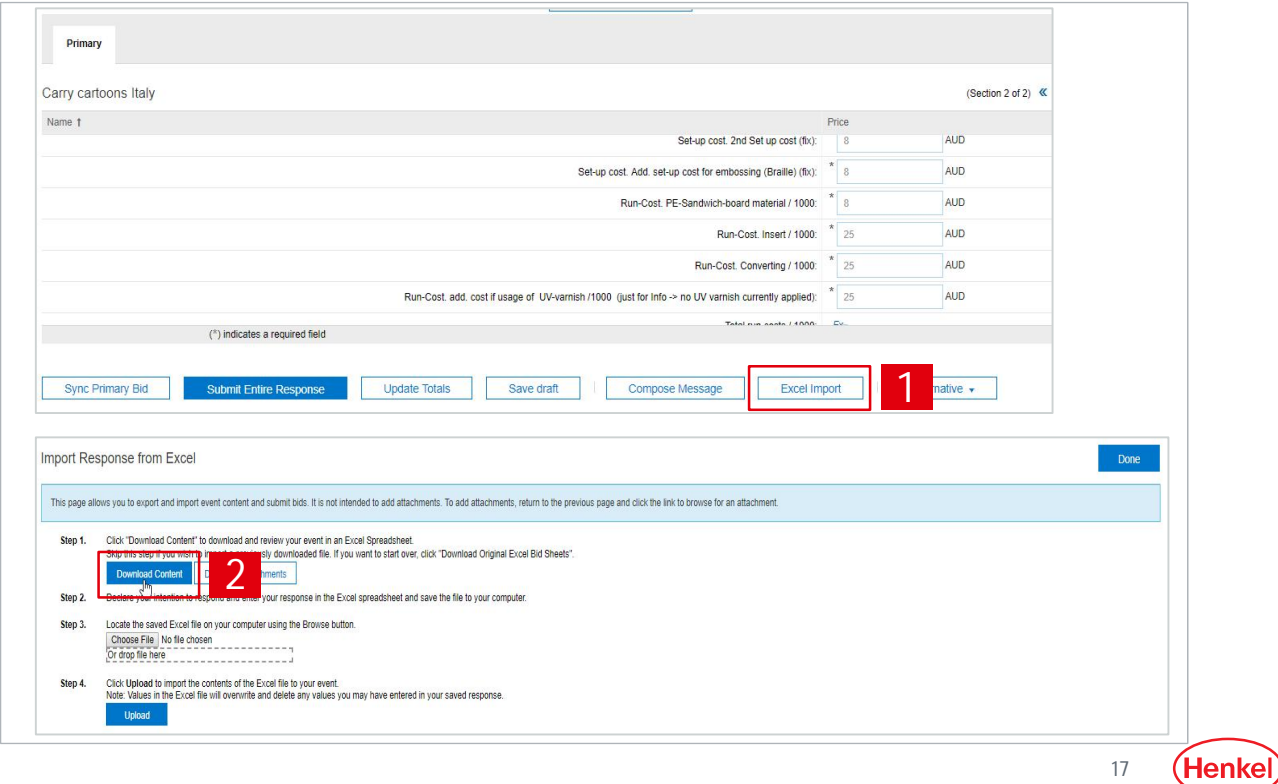

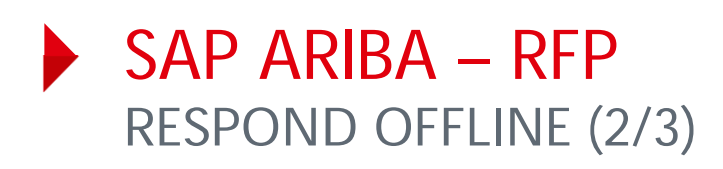

- 3. The downloaded Excel file contains several tabs. Select the tab relevant for bidding part.
- 4. Enter value into bidding data fields (yellow cells).
- 5. Do not forget to store the file on your computer.

**Important:** Please do not change the format of the file or rename any field(s). Otherwise you cannot upload the file.

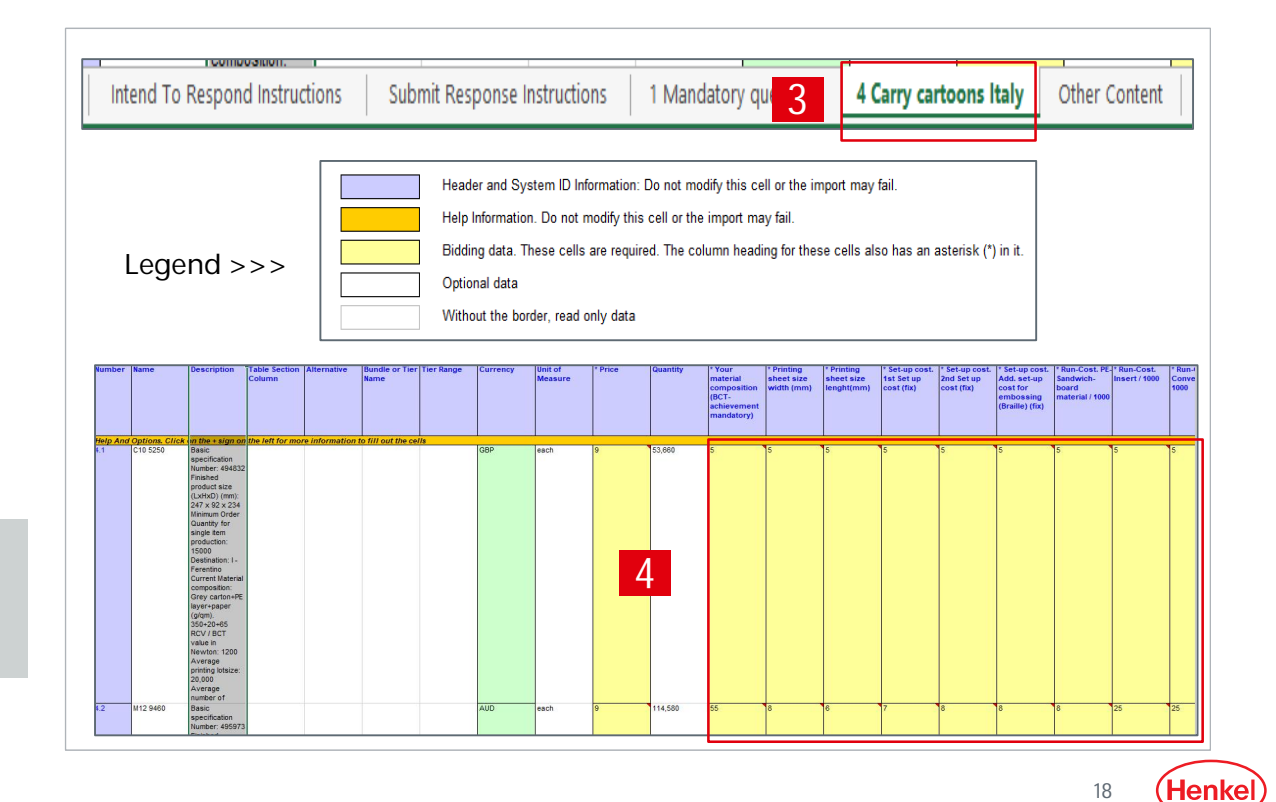

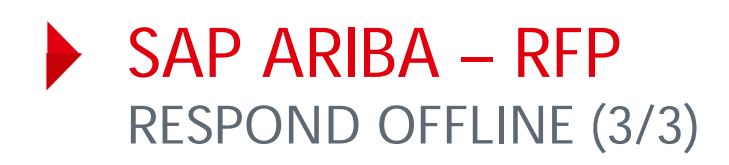

- 6. To upload your Excel file back to the tool once you are ready, click on "**Excel Import** "
- 7. Then upload a file under Step 3
- 8. Press "**Upload** "
- 9. Click "OK"
- 10. Do not forget to select "**Submit Entire Response** "

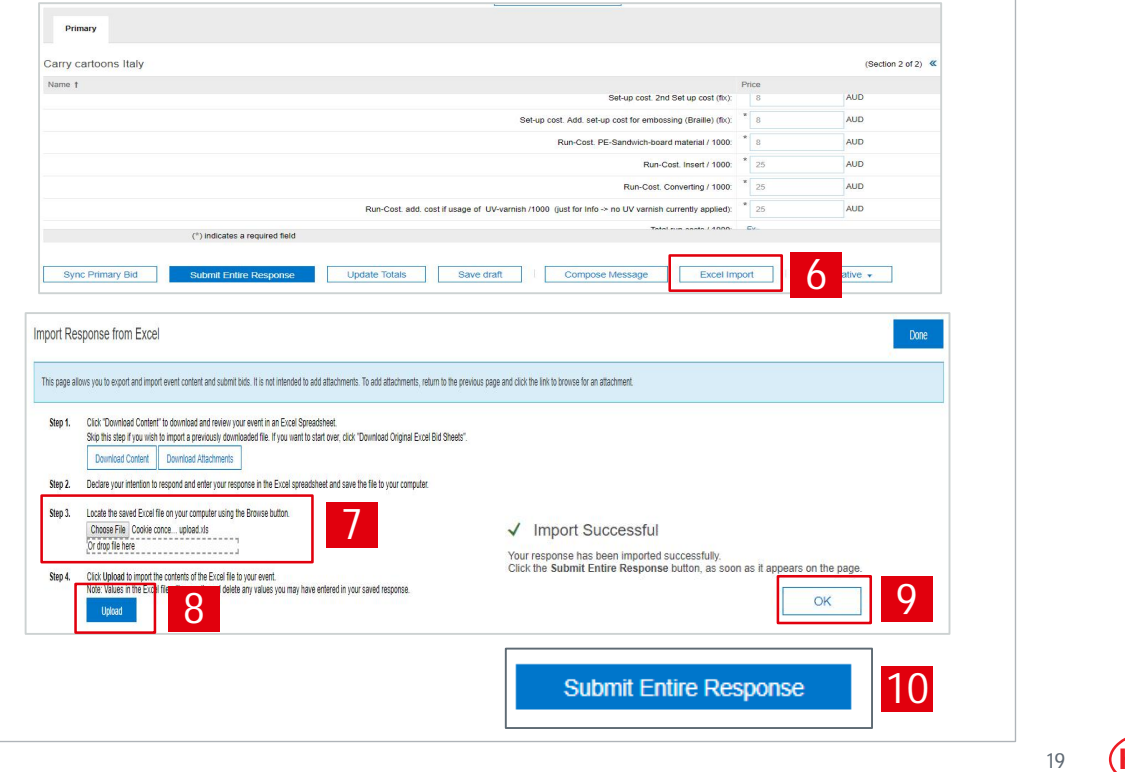

Henke

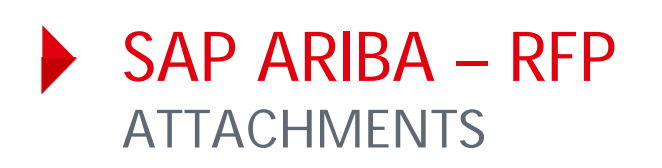

- 1. In case a document is attached to a specific question, you can find it under "**References**". In the bidding part, an "**Attachment Section "** would be displayed.
- 2. To download a document, simply click on document name and document will be downloaded to your PC.
- 3. To upload a document, click on "**Attach a file**" in the relevant section within the event.
- 4. Use drag-and-drop option to upload file directly or select "**Choose File**".
- 5. Confirm with "**OK**".

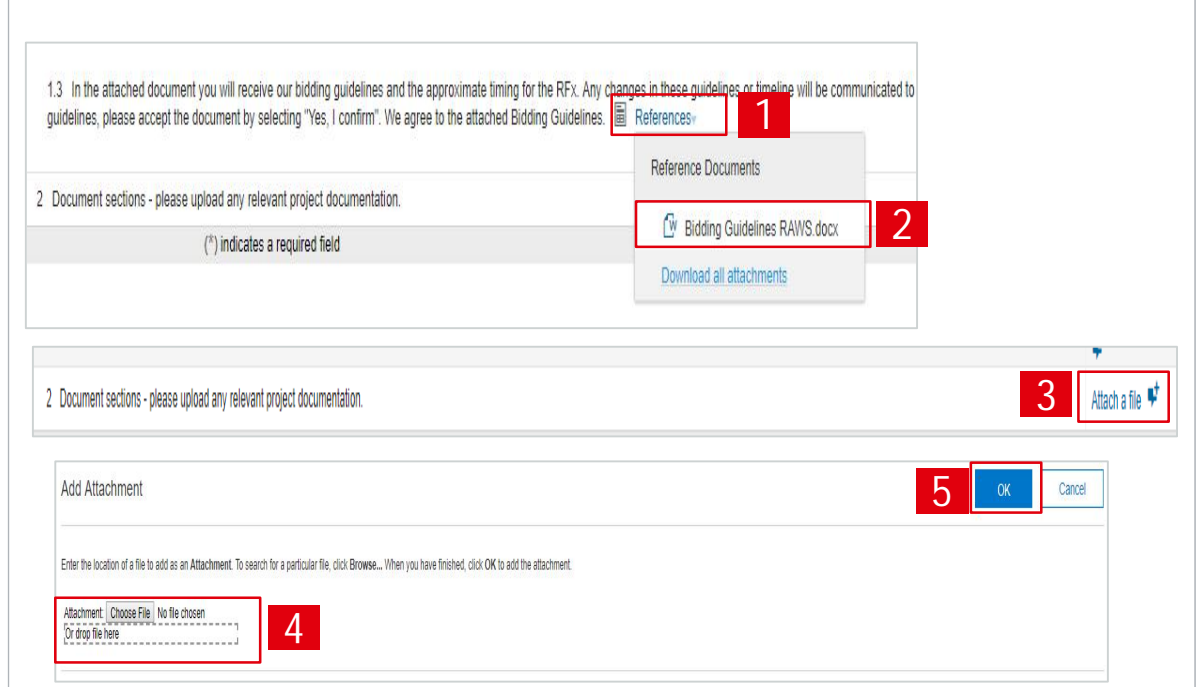

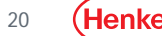

#### SAP ARIBA – RFP SEND & RECEIVE MESSAGES (1/2)

- 1. To compose a new message, select "**Compose message**"
- 2. Type the message text
- 3. Select "**Send**"

**Important:** Please note that once the event is closed you will not be able to compose any messages.

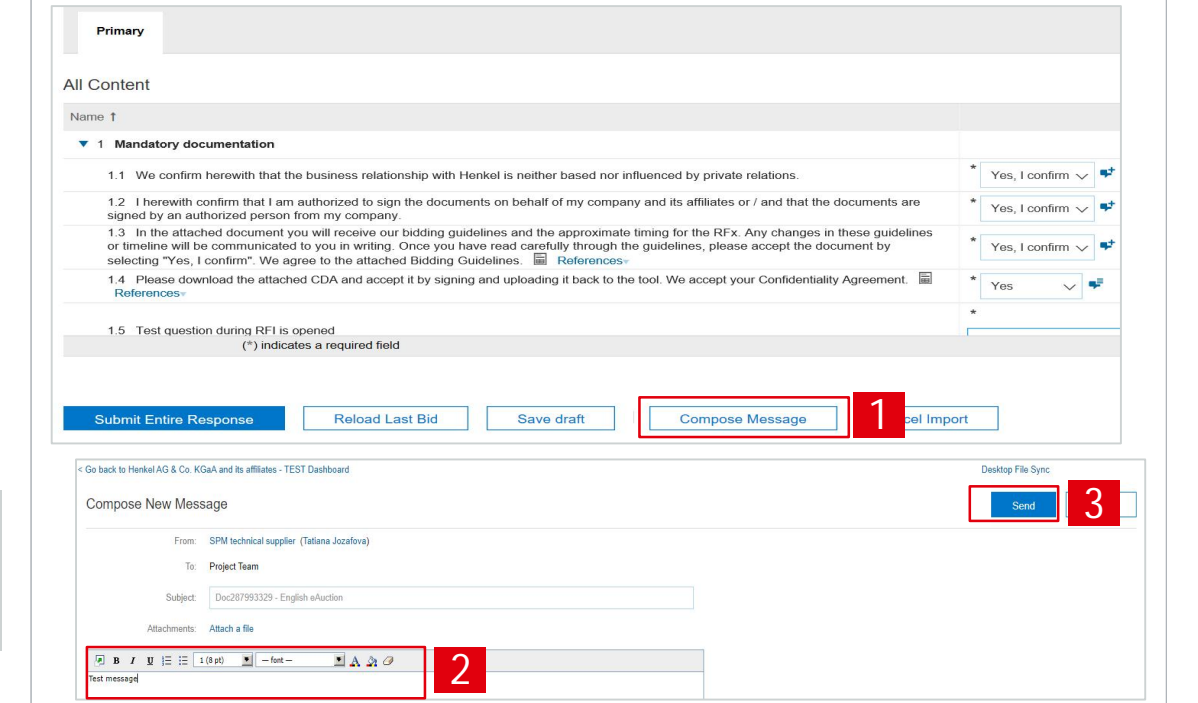

**Henke** 

#### SAP ARIBA – RFP SEND & RECEIVE MESSAGES (2/2)

- 1. To see all messages, select "**Event messages**" from the panel on the left side
- 2. The list of messages exchanged during the event is shown
- 3. To return to the bidding part, select "**Back to Console**"

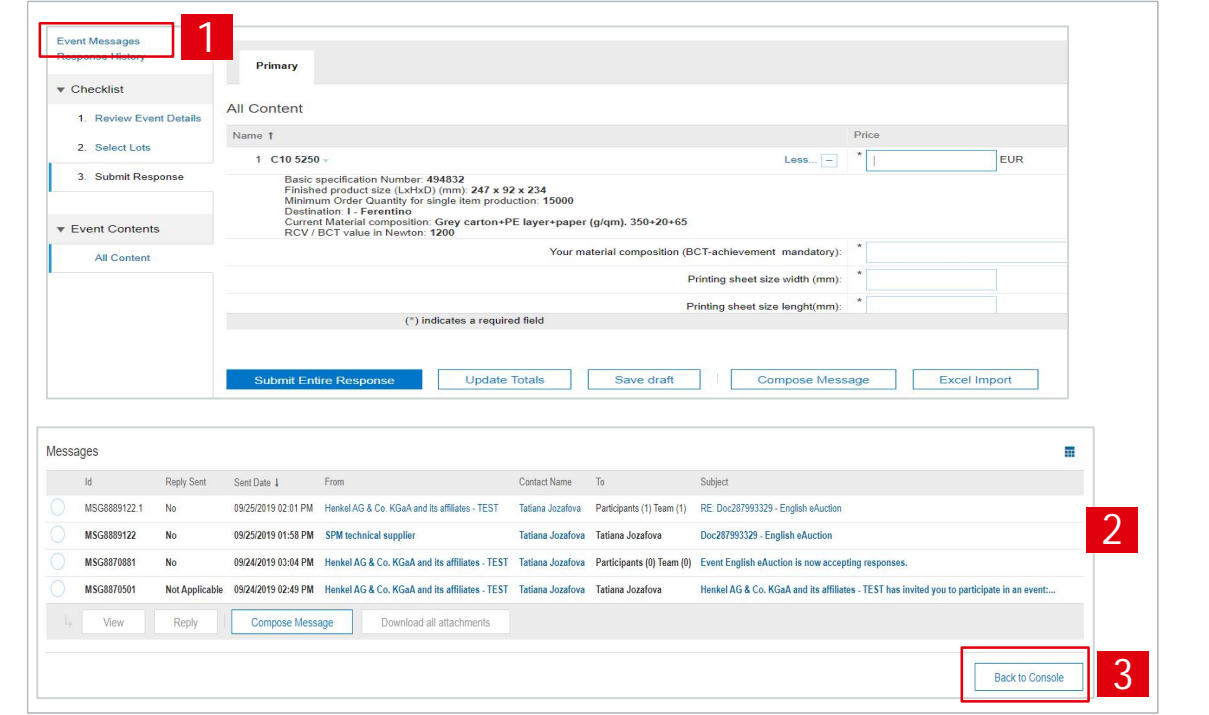

22

(Henke

# THANK YOU

For further supporting materials please visit our **Henkel@SAP** Ariba webpage webpage.

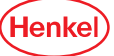